# **GIS PowerPoint Template**

## **Instructions for PowerPoint 2013**

## **About the Template**

The GIS PowerPoint Template has been created for adaptation and use by any Government department, using the new style of Government logo.

### **Tailoring the Template to your department's needs**

#### **Editing the Template**

The Template is a **.potx** file (PowerPoint 2007-2013 Template), rather than a **.pptx** PowerPoint 2007-2013 Presentation file. When you double-click on a .pptx file, it opens and you can edit it. When you double-click on a .potx file, the Template creates a new Presentation (usually called Presentation1) based on that Template and the .potx file remains unchanged.

To open the actual Template to edit it, either use PowerPoint's **File > Open** menu, OR **right-click** the Template file in it's Windows Explorer location and choose **Open**.

Slide Masters define layouts, backgrounds, colours, fonts, placeholder sizes, and positioning. They are applied to slides in a Presentation as Slide Layouts. Changes made to Slide Masters globally affect the slides which are based on them. To edit the Slide Masters, choose **View > Slide Master**.

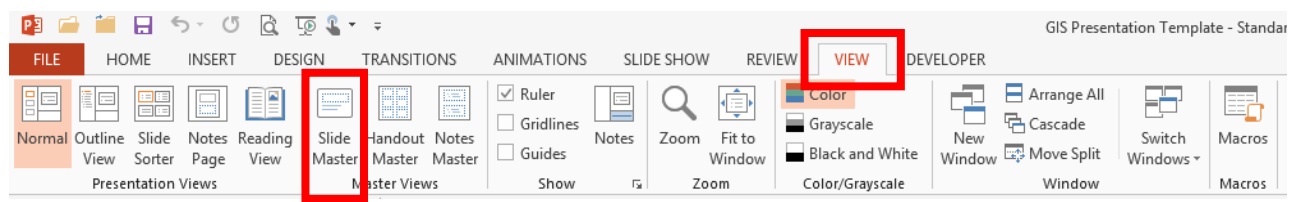

#### **Adding your logo to Slide Masters**

The Template's slides have 'placer' logo images, showing where you should put your logo. To insert your logo:

- 1. Open the Slide Masters by choosing **View > Slide Master**.
- 2. Scroll up and select the very first (hierarchy top-level) Master.
- 3. Click on the placer logo image and delete it.
- 4. Select **Insert > Pictures**, select your organisation's logo and click **Insert**.
- 5. Click on the logo, select **(Picture Tools) Format**.
- 6. In the **Size** section set the appropriate size for your logo.

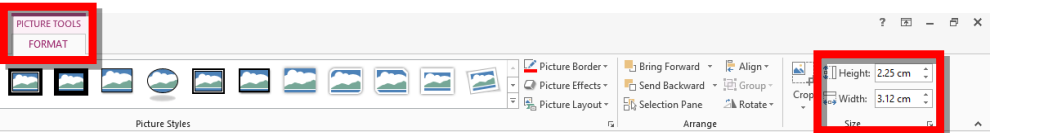

For a logo with the standard Royal Arms, to get a 12mm width for the arms, set the height to:

- 14.7mm (1.47cm) for a single-line department name,
- 17.6mm (1.76cm) for a two-line department name, or
- 22.5mm (2.25cm) for a three-line department name.

Click the second Slide Master (Title Slide) and repeat the above steps, sizing the logo as follows:

- 17.2mm (1.72cm) for a single-line department name,
- 24.5mm (2.45cm) for a two-line department name, or
- 33mm (3.3cm) for a three-line department name.

Note that the Template design is intended to have a slightly larger logo on the Title Slide than on the other slides.

7. **Right-click** the logo, choose **Format Picture > Size & Properties**. Under **Position**, set the **Horizontal** and **Vertical** position as follows:-

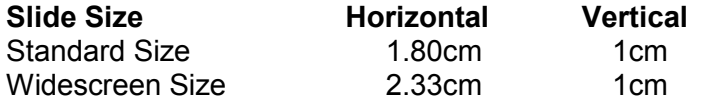

8. To ensure your logo is screen reader Accessible, choose **Format Picture > Size & Properties > Alt Text**, complete the Alt Text fields.

#### **Adding your corporate font and colour**

Formatting applied to the top-level Slide Master cascades to all lower level slides in the hierarchy so that they can contain both content from the top-level Master and independent content. The second Slide Master sets the format of the Title Slide.

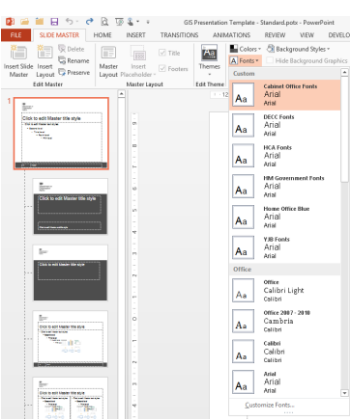

To globally change the fonts for all of the Template's slides, either choose **Slide Master > Fonts** and apply a pre-defined font set (or create your own by choosing **Customise Fonts** and selecting a font to apply to headings and a font to apply to body text).

Alternatively:

- 1. Select the first (top-level) Master Slide.
- 2. Select the heading placeholder.
- 3. Choose **Home** and apply fonts using the **drop down menus**. Alternatively, choose **Home > Font** fly-out menu.  $\overline{\mathbb{F}_2}$
- 4. Select the text placeholder and repeat the above steps.

To change the colour of the slide titles:

- 1. Select the top-level **Slide Master**.
- 2. Select the heading placeholder.
- 3. Choose **Home** then the **Font Colour Picker**. Alternatively, choose **Home > Font** to set font options.

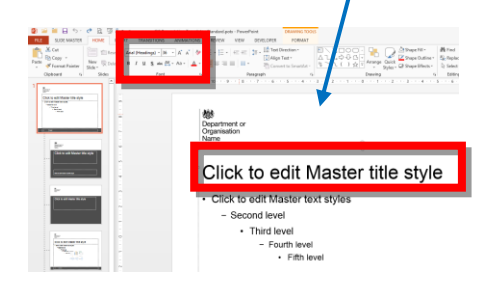

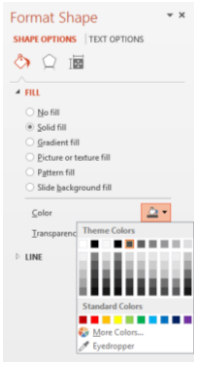

**Changing the colour of the colour bands** 

To change the colour of the colour bands on the Title Slide and in the footer area of all other slides:

- 1. Click on the colour band in the footer area of the top-level Slide Master.
- 2. **Right-click** and choose **Format Shape**.
- 3. In **Shape Options > Fill**, select **Colour**, click **More Colours**.
- 4. On **Custom** tab type in the Red Green Blue (RGB) mix for your colour.

Repeat these steps for the large colour band on the Title Slide.

## **Bespoke PowerPoint Templates**

This Template was produced by DESIGN102 to facilitate the production of consistently formatted presentations across Government. If you require a more complex presentation design, contact [design102@justice.gsi.gov.uk](mailto:design102@justice.gsi.gov.uk) who provide a bespoke PowerPoint Template design service.

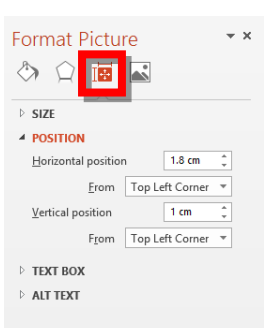

ž.